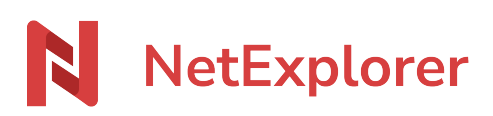

[Base de connaissances](https://support.netexplorer.fr/fr/kb) > [Plateforme Web NetExplorer](https://support.netexplorer.fr/fr/kb/plateforme-web-netexplorer) > [Configuration et suivi](https://support.netexplorer.fr/fr/kb/configuration-et-suivi-administrateur) [administrateur](https://support.netexplorer.fr/fr/kb/configuration-et-suivi-administrateur) > [Suppression de dossiers/fichiers par erreur](https://support.netexplorer.fr/fr/kb/articles/suppression-de-dossiers-fichiers-par-erreur)

## Suppression de dossiers/fichiers par erreur

Nicolas ARBOUIN - 2023-12-27 - [Configuration et suivi administrateur](https://support.netexplorer.fr/fr/kb/configuration-et-suivi-administrateur)

Un utilisateur a supprimé des dossiers ou des fichiers par erreur.

En tant qu'administrateur vous avez la possibilité de voir les dossiers ou les fichiers qui ont été supprimés et de les restaurer si besoin.

Pour cela, rendez-vous sur votre plateforme:

## **Consulter l'historique de votre plateforme avec les évènements**

- Dans la rubrique **Gestion de la plateforme**, onglet **ÉVÈNEMENTS**, cliquez sur **T** Filtres
- Sélectionnez le filtre **Mots-clés**, notez votre mot clé après la mention "contient"
- Ajoutez le filtre **Action** et choisissez **Suppression**.
- **T** Filtrer • Cliquez sur

➔ La liste des documents supprimés contenant votre mot clé s'affiche. Repérez l'utilisateur qui a supprimé les dossiers ou les fichiers.

## **Accéder aux corbeilles**

- Pour accéder aux corbeilles, cliquez sur la rubrique **Corbeille**, tout en haut de votre
	- " Mon tableau de bord A Mes flux de travaux « Mes partages **图 Ma corbeille**

Par défaut, votre corbeille s'affiche.

menu d'accès à la plateforme.

- Corbeille de • En haut à droite de votre écran, cliquez sur pour pour pour accéder aux corbeilles de vos utilisateurs.
- Repérez votre utilisateur et choisissez le à l'aide du symbole et cliquez sur

 $+$  Choisir (1) . La corbeille de votre utilisateur s'affiche. Repérez votre élément et sélectionnez

➔ Votre dossier ou fichier se restaure à l'emplacement initial.

## Remarques

- Si vous souhaitez faire une recherche plus pointue, n'hésitez pas à utiliser d'autres filtres (utilisateur, date, adresse IP,...).
- Le filtre **Mots-clés** n'est pas sensible à la casse.
- Vous pouvez **restaurer plusieurs documents en même temps**. Pour cela faites un **Ctrl + A** pour tout sélectionner ou sélectionnez manuellement vos fichiers et cliquez sur **Restaurer**.
- Si un fichier comportait des versions, alors lors de la suppression du fichier, les versions sont également envoyées dans la corbeille. Lors de la restauration du fichier vous pouvez récupérer les versions sans problème. La plateforme va restaurer votre fichier à son emplacement initial avec dessus les versions correspondantes.

\* Pour supprimer des éléments sans passer par la corbeille, vous pouvez le faire via les touches Ctrl+Suppr. Attention la suppression est définitive.